## **KUNSTHALLE** MÜNCHEN

## **HILFE ZUR AUDIO-TOUR**

- 1. Für einen stabilen Empfang in der Ausstellung verbinden Sie sich zunächst mit dem kostenlosen Kunsthallen-WLAN. Wählen Sie in den Einstellungen Ihres Smartphones (Zahnrad-Symbol) den Punkt WLAN aus.  $\widehat{\bullet}$ Tippen Sie auf das WLAN-Netzwerk »**kunsthalle-gast**«. Geben Sie das Passwort *kunsthalle* ein und tippen Sie auf »Verbinden«.
- 2. Die Audio-Tour ist über die Internetseite der Kunsthalle oder über diesen QR-Code abrufbar.

## **Option 1: QR-Code**

Scannen Sie den QR-Code mit der Kamera Ihres Smartphones. Öffnen Sie die Tour durch Antippen des Feldes, das beim Scannen erscheint. Auf älteren Geräten funktioniert das evtl. nur über eine QR-Code-App und nicht über die Kamera. Öffnen Sie dafür die QR-Code-App und scannen Sie den QR-Code. Tippen Sie auf »Website aufrufen« oder »Im Browser öffnen« (die Formulierung kann je nach App unterschiedlich sein).

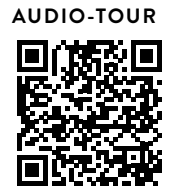

## **Option 2: Website der Kunsthalle**

Öffnen Sie Ihre Internet-App (z.B. Safari bei iPhones, Chrome bei Android-Smartphones). Geben Sie in die Adresszeile folgende Internetadresse ein: *www.specials.kunsthalle-muc.de/zuloaga-audio*

- 3. Wählen Sie »Deutsch« für die deutsche Audio-Tour. Danach öffnet sich die Übersichts-Seite der Audio-Tour. Durch Scrollen über diese Seite finden Sie alle Beiträge der Audio-Tour.
- 4. Klicken Sie die einzelnen Bilder an, um die jeweiligen Beiträge zu hören. Ob es einen Audio-Beitrag zu einem Werk gibt, erkennen Sie am Audio-Symbol auf den jeweiligen Werktexten. Falls der Beitrag nicht automatisch startet, tippen Sie in der Abspielleiste unter dem Bild auf Play. Zum nächsten Beitrag gelangen Sie über das Vorwärts-Symbol in der Abspielleiste >| oder indem Sie den einzelnen Beitrag über das X im oberen linken Eck schließen und zurück zur Übersicht gehen. In der Übersicht sind alle Beiträge nacheinander aufgelistet.
- 5. Nutzen Sie eigene Kopfhörer oder stellen Sie die Lautstärke des Smartphones an den seitlichen Knöpfen des Geräts auf leise  $\blacksquare$  und halten sich das Smartphone nah ans Ohr. So werden andere Ausstellungsbesucher:innen nicht gestört.
- 6. Die Audio-Tour können Sie auch zuhause auf dem Computer, Tablet oder Smartphone aufrufen. Öffnen Sie dazu die Internetseite *www.specials.kunsthalle-muc.de/zuloaga-audio*

Viel Vergnügen!